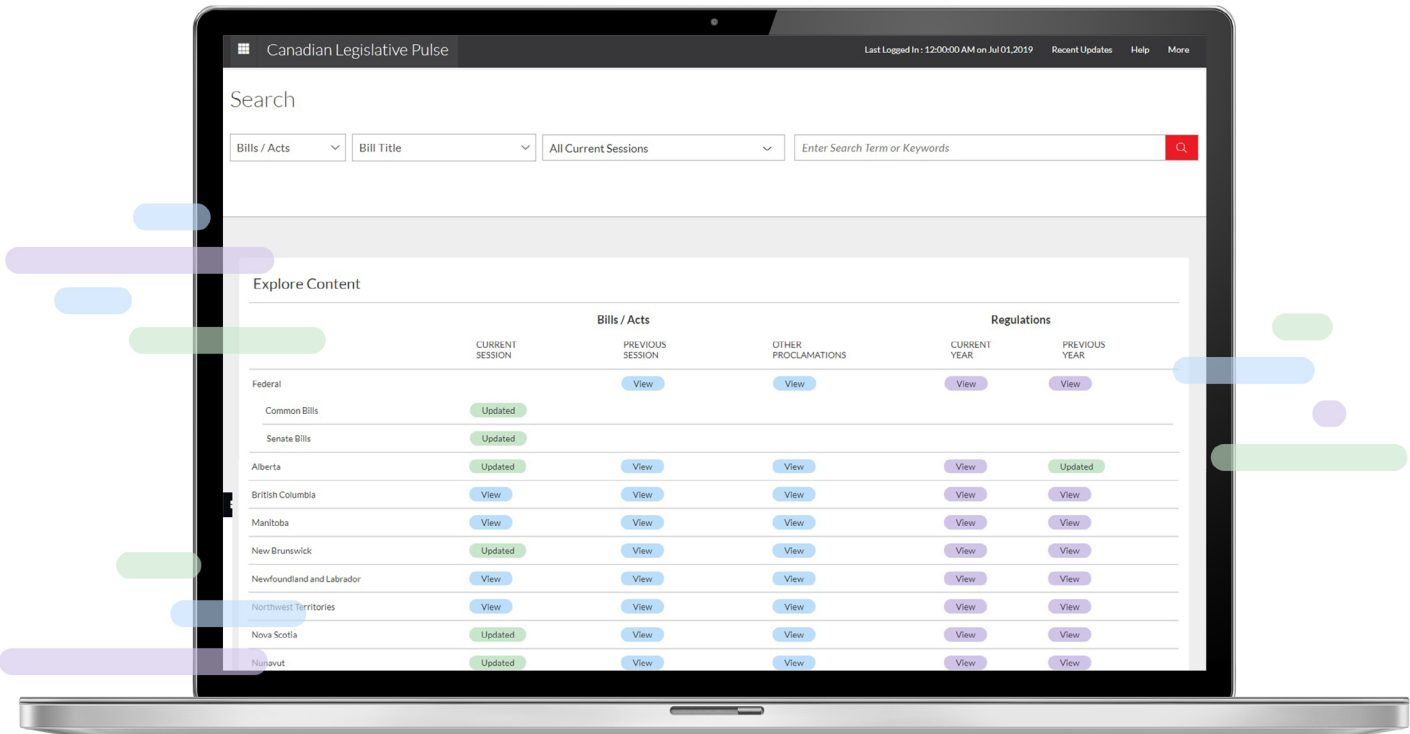

# **Canadian Legislative Pulse®** User Guide

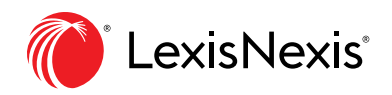

LexisNexis.ca/[LegislativePulse](https://www.lexisnexis.ca/en-ca/products/legislative-pulse.page)

### **Contents**

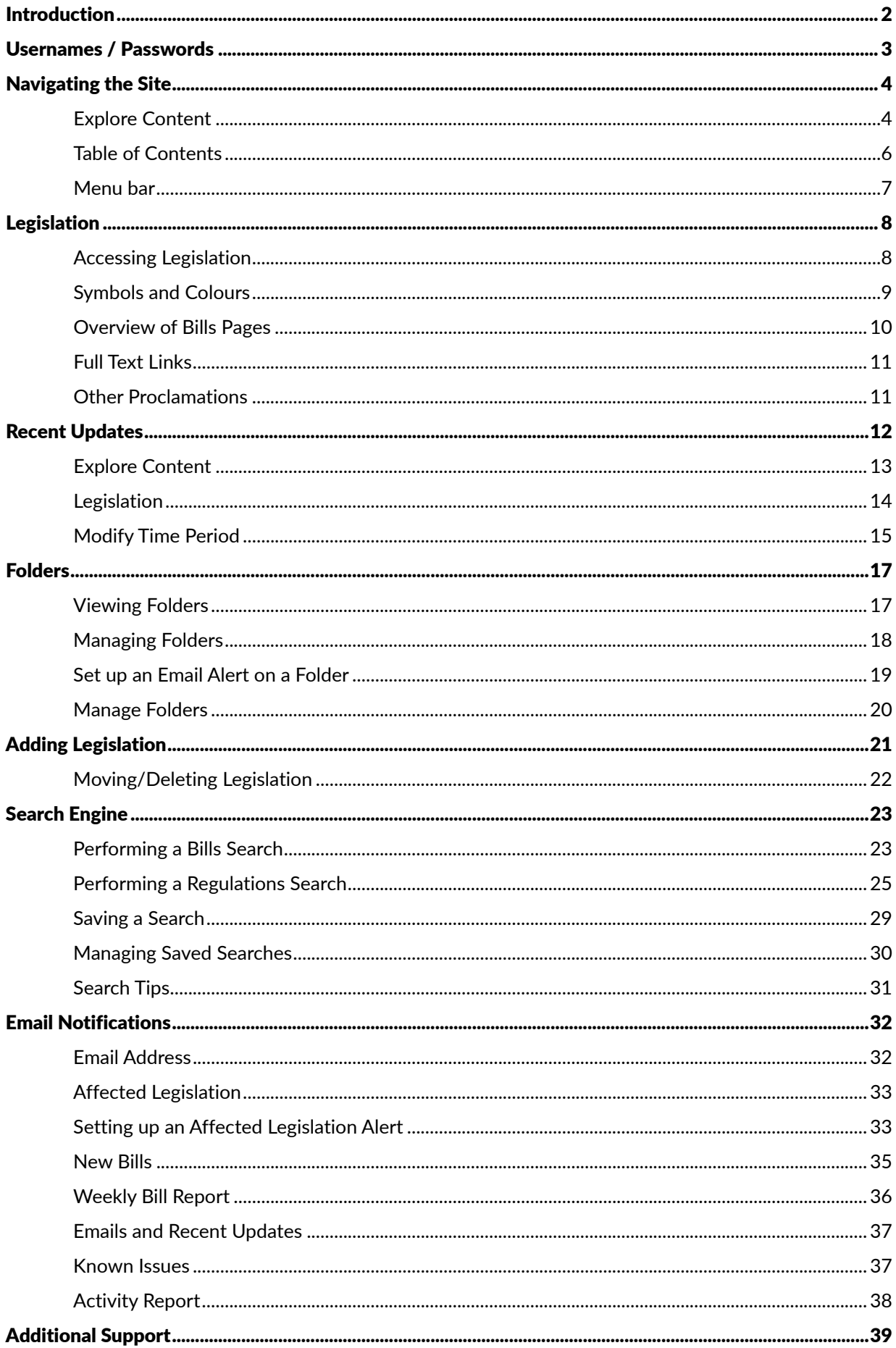

# <span id="page-2-0"></span>Introduction

Welcome to the Canadian Legislative Pulse website. Please take some time to read over this manual to get acquainted with the many features available to you. To return to this page at any time, simply click on the Help Topics link at the top of the table of contents.

[Navigating the Site](#page-4-1) - How to use the tables of contents and menus to find what you're looking for.

**[Legislation](#page-8-1)** - A guide to what all the colours and symbols mean, as well as information on the different views and other extra features available.

[Recent Updates](#page-12-1) - This section explains how updates are tracked/indicated on the site, as well as how the time period for viewing updates can be modified.

[Folders](#page-17-1) - A guide to creating and managing your own folders for faster and simpler legislation tracking.

[Search Engine](#page-23-1) - How to use the site's powerful search engine to find legislation that's of interest to you.

[Email Notifications](#page-32-1) - Information on the various update notifications available, as well as how to configure them.

[Activity Report](#page-38-1) - Generate activity report detailing email alerts.

[Additional Support](#page-39-1) - Additional support and training available from LexisNexis®.

# <span id="page-3-0"></span>Usernames / Passwords

To access the application's website, you must first log on via the login page at

<http://advance.lexis.com>. Once logged in, you can use the product switcher in the top right corner to launch Legislative Pulse.

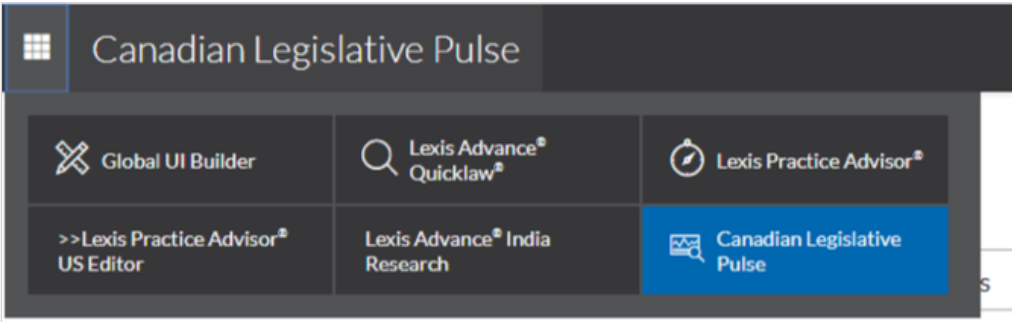

You cannot bookmark pages within the site, as the server will not be able to validate your account. Attempting to do so will result in an "access denied", or "page not available" message being displayed in your browser window. In addition, if you have clicked the logoff button, you will have to log back in before you can continue surfing the site.

If you have an account to access the site, but are unable to log in, please read over the following troubleshooting steps before contacting LexisNexis® Customer Care:

- 1. Ensure that you have used the correct case to enter your username and password (all usernames and passwords are case-sensitive).
- 2. Check whether you can log in to the main menu from the login page at <http://advance.lexis.com> (your session may have expired).

3. Verify that the username / password combination you are using is the same as the one that was sent to you in your confirmation email.

# <span id="page-4-1"></span><span id="page-4-0"></span>Navigating the Site

The New Canadian Legislative Pulse website is comprised of four distinct areas: a menu bar across the top of the page, the search fields, the Explore Content area and two pods located at the bottom of the page.

### Legacy Pulse New Pulse New Pulse

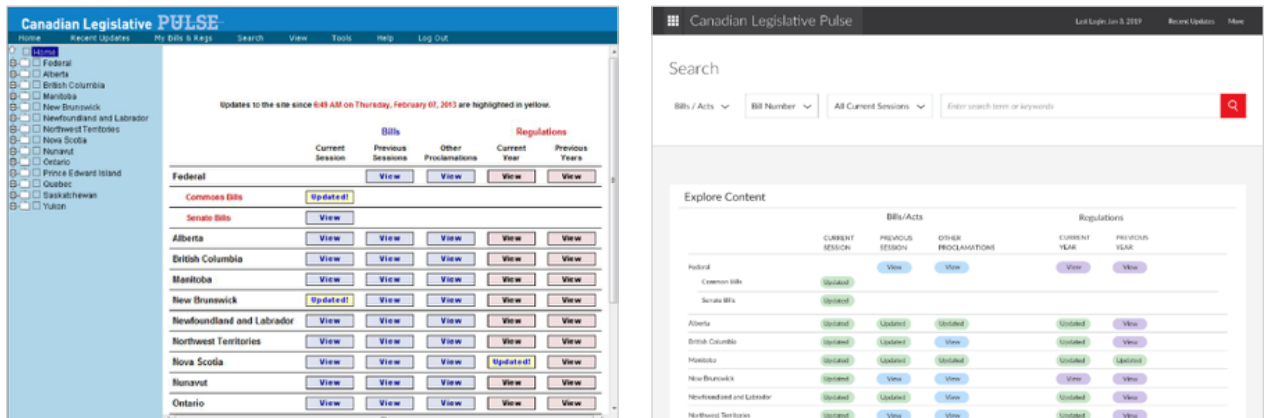

The Search fields and the Explore Content area displayed when you first log in are the primary means of accessing legislation on the site. The top menu bar, however, provides access to all the additional features available to aid you in your tracking of legislation.

### Explore Content

The Explore Content area is a quick guide to what has changed on the site. Any time you see an Updated button with a green background (see right graphic above), it means that the legislation for that jurisdiction has been updated since the last time you logged in.

For a complete listing of updates since you last logged in, however, you would go to the Recent Updates page (see the Recent Updates section of the guide).

The Explore Content area also serves as a quick entry point to the legislation on the site. Clicking on a button under the **Current Session** heading, for example, will always take you directly to the current session for that jurisdiction (no drilling down through the table of contents).

You can also access legislation in any other session by clicking on the button under the Previous Sessions heading for a jurisdiction.

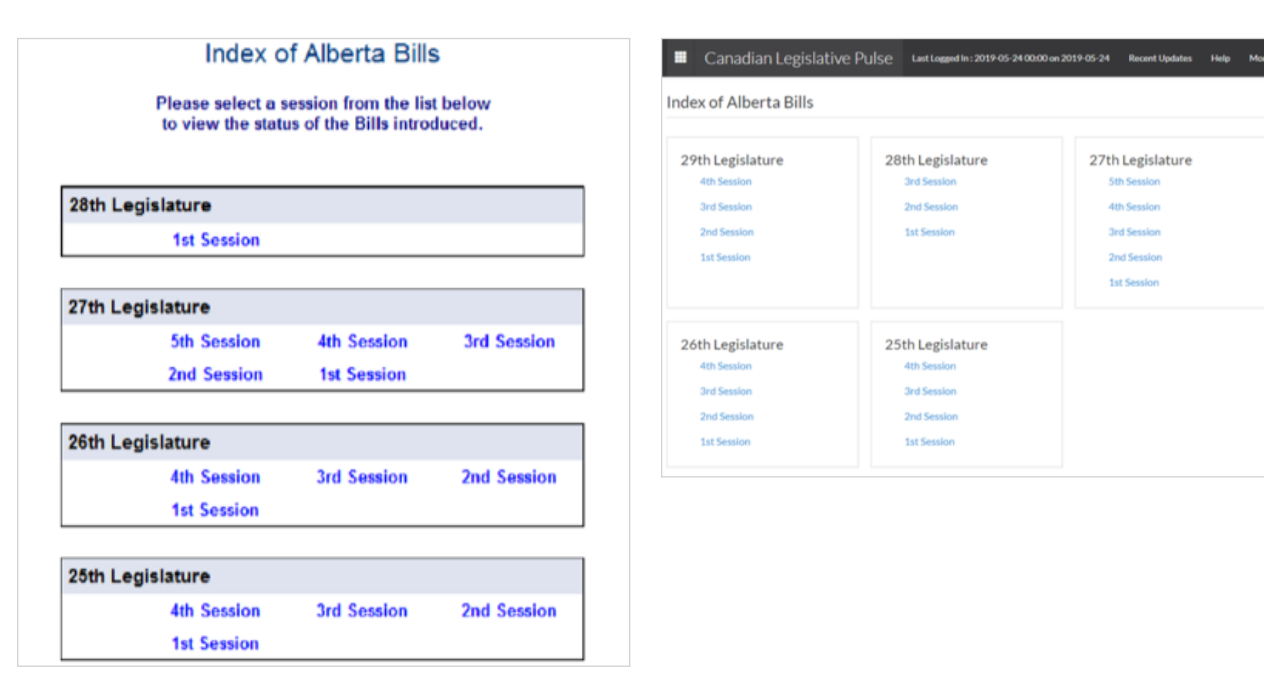

### **Legacy Pulse New Pulse** New Pulse

5th Se

3rd Session

2nd Session **1st Session** 

From this index you can then navigate to the session you wish to view (the same capability is available from within the current session, but for more information please see the Legislation section). If a session link has a blue icon, once again it means that updates have occurred since you last logged in.

The last group of links in the Explore Content area is for proclamations from sessions that are not carried in the website **(Other Proclamations)**. To keep you up-to-date on the coming into force of older bills, we have created this section of the site as a way for you to find out the latest proclamation information. If you are looking for information on a bill from a session that is carried in the Canadian Legislative Pulse, you will need to refer to the bill table for that session.

### <span id="page-6-0"></span>Table of Contents

The table of contents simplifies the process of jumping between sessions and jurisdictions for bills, and years for regulations when surfing the site.

### **Legacy Pulse**

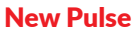

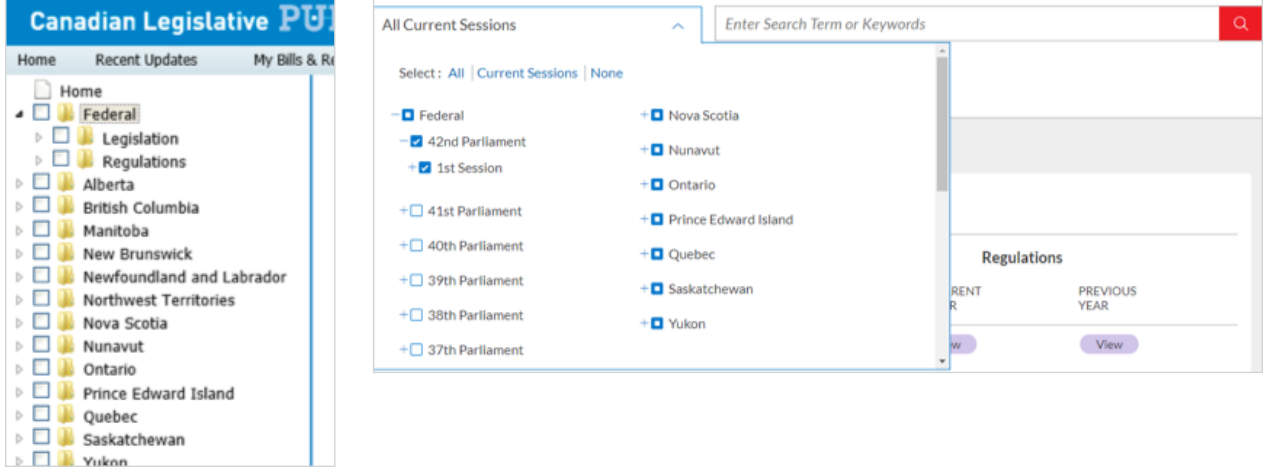

You can open any session by clicking directly on it. You can also open any other jurisdiction or parliament and view the legislation in the same way.

Note: The sub-menus in the table of contents expand and collapse by clicking on the "+" icon next to the checkbox.

When a legislative session page is loaded in the document window, you can navigate to previous or next session by clicking on the navigation arrow indicated in the red box below.

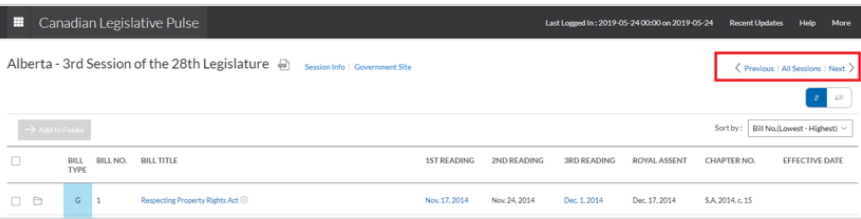

The Next Session and Previous Session options can be used to quickly jump forward or backward through the legislation for that legislature. Please note that when you reach the first session in a legislature, clicking the Previous Session button will take you to the last session in the preceding legislature. Also, if the previous or next buttons are not available, it means that you have either reached the first session carried in the website or the current session respectively.

If you want to jump between non-successive sessions, clicking on the Index of Sessions option will take you to the index of all sessions for that jurisdiction. If you want to jump to a session in a different jurisdiction, however, you will first have to go back to the main menu (or re-display the table of contents).

### <span id="page-7-0"></span>Menu bar

The menu bar provides quick and easy access to all the features available on the site.

Canadian Legislative Pulse ₩ Last Logged In: 2019-05-24 00:00 on 2019-05-24 **Recent Updates** Help More

The purpose of each of the options in the menu bar is as follows:

"Canadian Legislative Pulse"  $-$  Returns you to the main menu page.

Last Logged Out Time Stamp – Identifies the last time you logged in and can also be clicked to modify the time period to an early date to check what has changed since the selected date.

Recent Updates - Takes you to a page listing only the legislation that has been updated since you last logged in. (See the Recent Updates section for more information.)

Help - Provide access to additional documents and resources at your disposal including:

- Site Info
- New FAQ
- What's new
- Legend
- User Guide
- Email Alert Feature Guide
- Modify Time Guide
- Training Centre
- Hansard Links
- LexisNexis
- Privacy Policy
- **More**  $-$  Expands to show a listing features including:

**Email Notifications** – allows you to view, create and modify your email notifications. **Folders** - View all your folders for quick access. Also provides the functionality for creating and deleting folders and tracking legislation. (See the **Folders** section for more information.)

Activity Report - Generate individual activity report

Contact Us – Send us a question or tell us what you think.

 $Log Out$  – Securely logs you off the site so that your current session cannot be used by someone else to access the site. Please note that if you do not use the log out button your session can remain active for up to thirty more minutes, regardless of whether you close your browser window.

# <span id="page-8-1"></span><span id="page-8-0"></span>Legislation

### Layout of Bills

Some users prefer to view bills in a progress table format. Others prefer to see all the information for a bill laid out vertically. We've recognized that no one format is perfect for everyone, and so you have the option on the site of viewing bills in whichever format you prefer.

### Selecting a Layout

The Layout toggle can be used to switch between the two types of layouts.

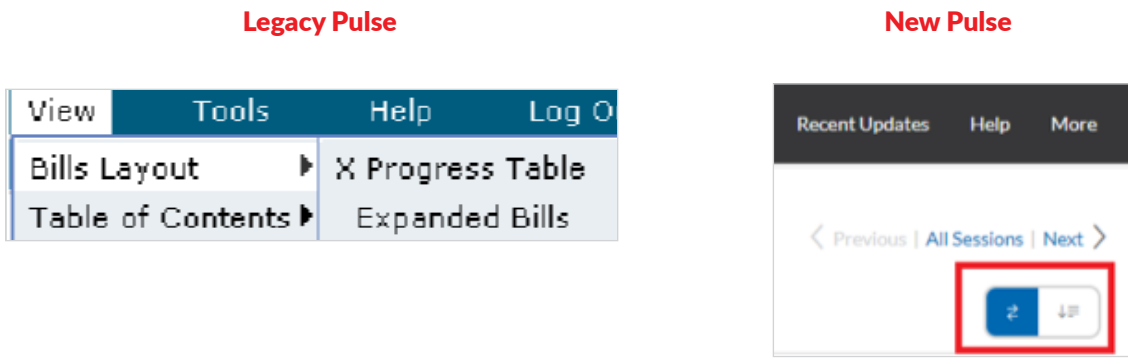

The default view is set on the left toggle. To switch, simply click on the right toggle button as indicated above in the red box. Switching layouts will immediately cause the current page to be updated.

### Layout Comparison

Personal preference will inevitably determine your choice of one layout over another, but what follows is a brief comparison of the pros and cons of each.

**Progress Table**  $-$  The progress table layout is the more traditional of the two layouts, and what you will find on most government sites. It allows you to quickly scroll up and down through the bills.

Expanded Bills — The expanded bill format is best suited for mobile devices as the font size is larger compared to the "Progress Table" View.

### Accessing Legislation

There are a number of different ways to access the legislation on the site, including via the Explore Content section on the homepage and the table of contents within the search bar drop down. For more information on these methods, please refer to the **Navigating the Site** section of this guide.

# <span id="page-9-0"></span>Symbols and Colours

You can view the legend at any time by clicking on the Legend link under Help in the menu bar.

The following table explains in detail what each colour and symbol means

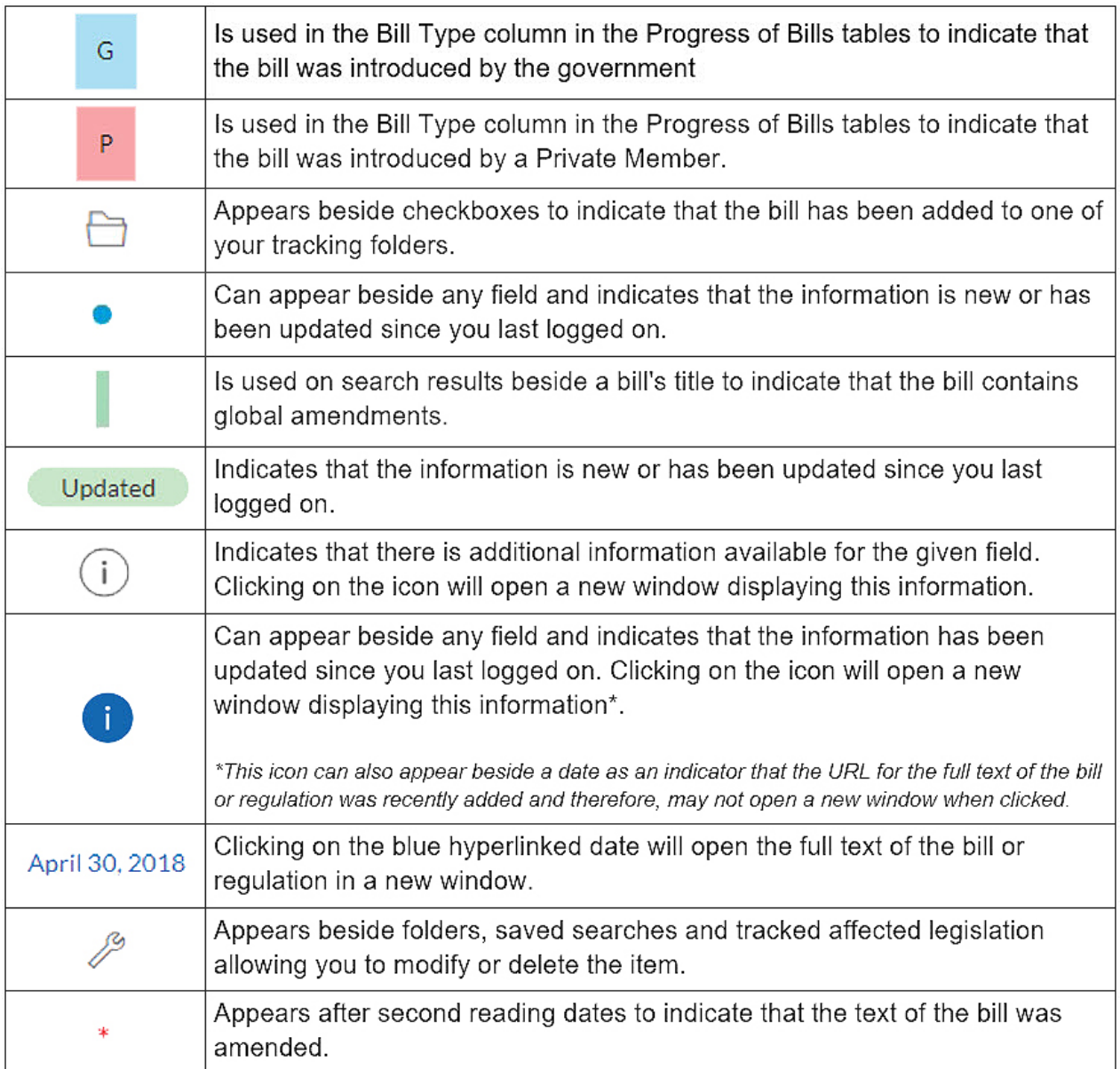

### <span id="page-10-0"></span>Overview of Bills Pages

When viewing a Bill page, you have easy access to the following useful features:

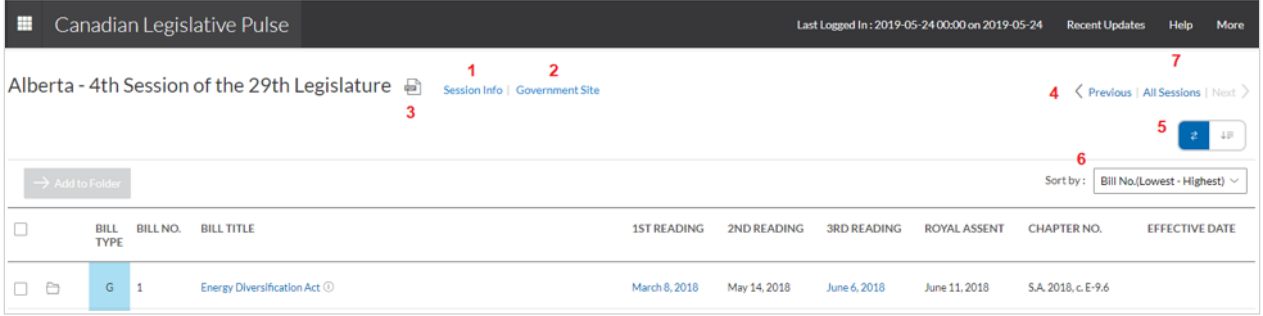

- 1. The Session Info link beside the session name provides access to additional information about the current session. The **Session Info** option opens a new window containing information session dates, whether the house is sitting, and when the site was last checked.
- 2. The Government Site option opens the legislative assembly website for the jurisdiction in a new browser window.
- 3. The Create PDF option allows you to convert the current page to a PDF for printing. Use of this feature requires Adobe Acrobat Reader software, or an equivalent PDF viewer.
- 4. The Session links lets you quickly move to the next or previous session, and to jump to the index of all sessions for that jurisdiction (see the **Navigating the Site** section of the manual for more information).
- 5. The Layout toggle can be used to switch between the two types of layouts
- 6. The Sort menu item allows for bi-directional re-sorting of the legislation. You can choose to sort alphabetically or reverse-alphabetically by title, or in ascending or descending order by bill number or chapter number.
- 7. The **Help** option opens the online version of this guide in a new window.

# <span id="page-11-0"></span>Full Text Links

Whenever you see a blue hyperlink applied to a bill reading date, it means that you can link to the full text of the bill for that reading. The website only provides links to bills that are available on the government websites. For more information, please refer to the Session Info section of the website.

# Other Proclamations

As the Canadian Legislative Pulse archives only extend back to sessions that were open in 2000, we created the Other Proclamations pages to provide information on Acts (or sections of Acts) from previous sessions that are proclaimed in force, starting January 1, 2000.

Acts on these pages are ordered alphabetically by title and numerically by statute year. If you do not know the Act name, the chapter number has also been included after the title.

Note: You will not find proclamations for legislation tracked on Canadian Legislative Pulse on these pages; proclamation information for these are posted under the Effective Date column of each bill/Act.

# <span id="page-12-1"></span><span id="page-12-0"></span>Recent Updates

One of the application's key features is the ability to track changes that have occurred between visits Whenever you create an account or profile, a timestamp is added to our database. This timestamp is then incremented to the current time each time you log in thereafter. We are able to use the time difference between your logins to determine what information has been updated since your last login and highlight it for you.

Note: For the time of your last log in, check the time stamp located in the menu bar on the top:

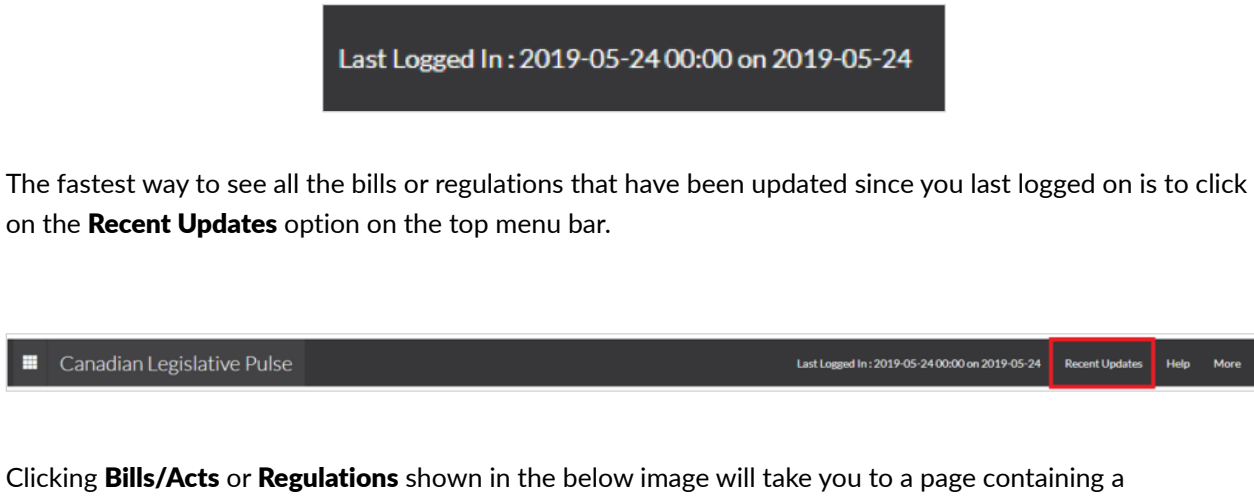

consolidated listing of all the changes that have occurred since you last logged on. You can check each updated session for bills and year for regulations, and skim through all the legislation to find all the highlighted fields, but you will find checking this page much easier and faster!

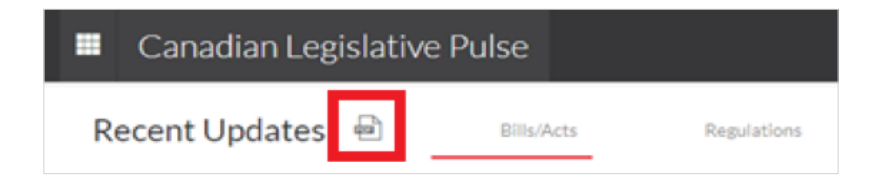

Clicking on the PDF icon will convert the page to a PDF for easier printing (you will need Adobe Acrobat Reader or an equivalent PDF viewer in order open the PDF generated).

### <span id="page-13-0"></span>Explore Content

Another way to check what legislation has been updated since you last logged on is via the Explore Content section on the homepage. If no bills for a session or regulations for a year have changed, you will see the following used under each heading in the Explore Content section:

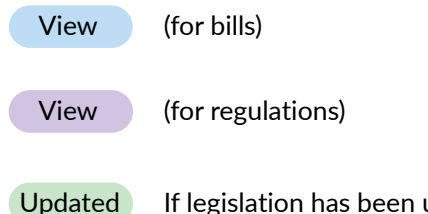

If legislation has been updated an update button will appear:

If an update button appears under the Current Session, Other Proclamations, or Current Year headings, click on the button and it will take you to the page with the updated information (you will have to look for the updates manually, however).

If the update buttons appear under Previous Sessions or Previous Years, you will be taken to the index page for that jurisdiction. You will then have to pick the updated sessions or years from the complete index (the sessions or years with a blue dot in the following graphic):

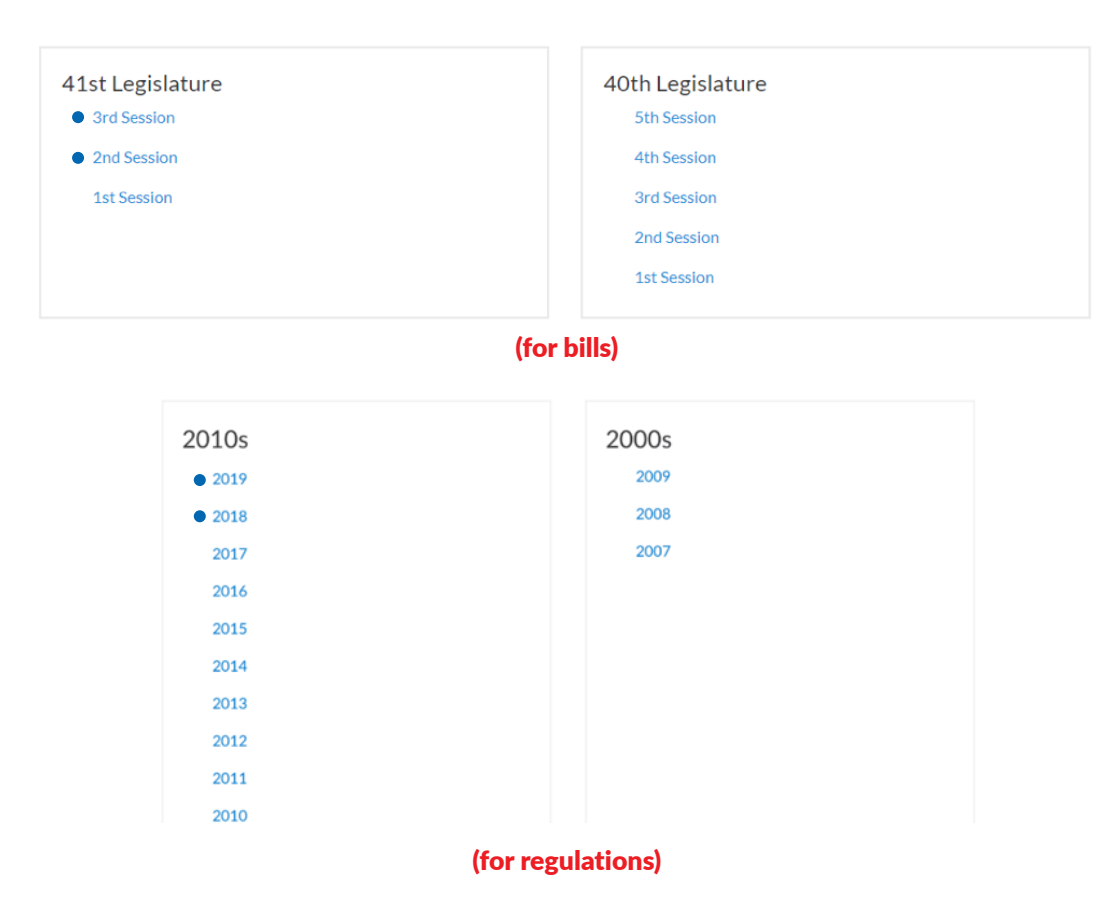

For more information on what the blue dot in the legislation indicates, refer to the next section.

# <span id="page-14-0"></span>Legislation

Whenever you see a field in the bills table, expanded bill layout, or regulations table with a blue dot, it means that the information for that field is either new or has been updated since the last time you logged on. Please read over the following items for a more complete explanation of what the various kinds of signals you'll encounter mean:

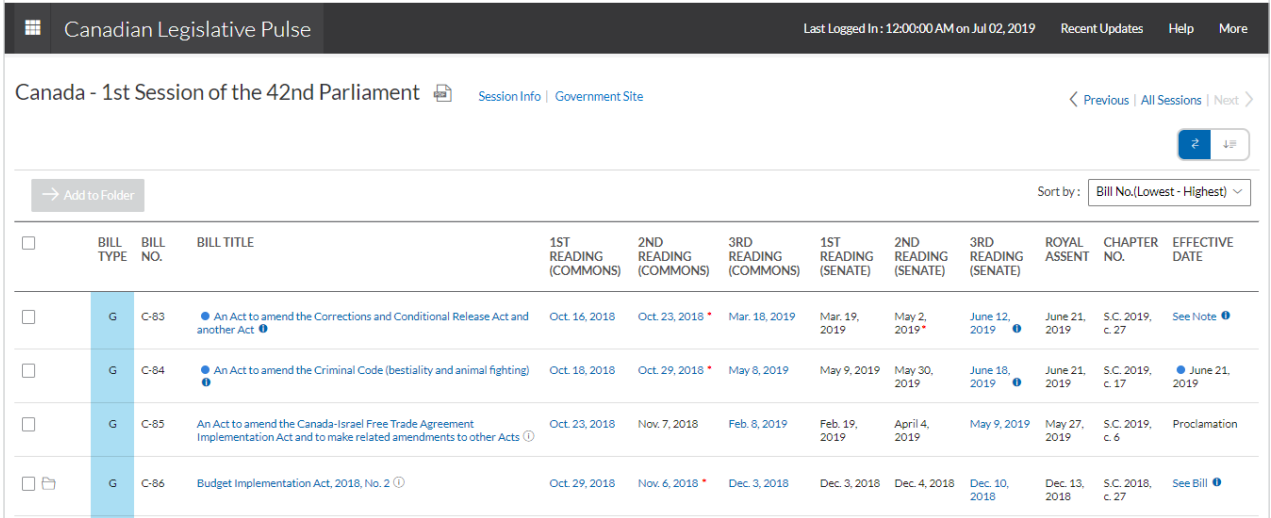

If a blue dot  $(\bullet)$  or blue info-icon  $(\bullet)$  appears in a field, it means that the information is either new or has been updated since you last logged in.

### <span id="page-15-0"></span>Modify Time Period

You can change the period you are viewing updates from at any time by clicking on Modify Time Period under the **Recent Updates** in the menu bar.

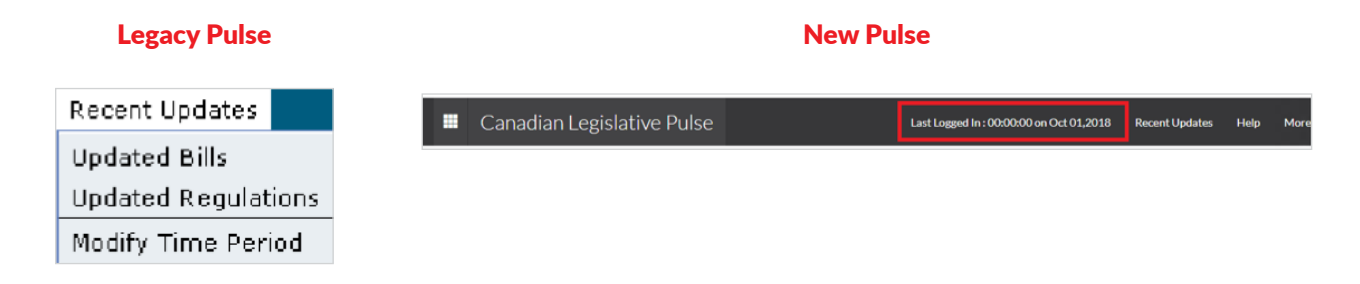

The following form will open when you click on the last logged in time stamp in the menu bar:

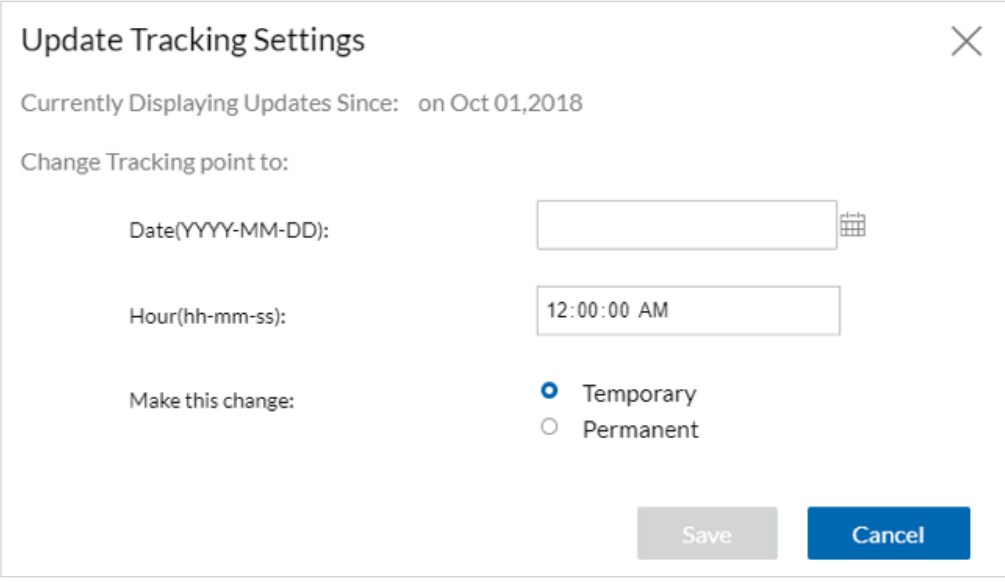

This form can be used to set your update tracking time period to whatever new date you wish (and even whatever hour, minute, and second if you want). This feature is especially useful, for example, if you logged out without checking all the updates on the site. The next time you log in you can reset the time back as far as you need to re-highlight the missed updates.

Note: The default when using this form is to not update your timestamp in the database. In other words, the next time you log in you will not see all the updates from the time you specified in the form again (only the updates between your last login and the current date). If you want to change your timestamp so that the time you specify in the form will also appear as the last time you logged in when you next log on to the site, you need to select the **Permanent** option in the form.

Changing this setting to permanent will allow you to see a continuous record of changes from a given date.

Please make note of the following instructions when changing the automatic update of your tracking time:

- You do not have to specify a new tracking time to change your update preference. Simply change the setting and click the update button.
- If you also want to change the tracking date, make sure that you select the Permanent option. If you leave the setting as Temporary your static login time will remain as your last login time.
- Conversely, you can change your timestamp without affecting your static login time by leaving the Temporary setting selected.

# <span id="page-17-1"></span><span id="page-17-0"></span>Folders

The Folders page allows you to manage your tracking of legislation on the site. Located in the top menu bar under More, Folders allows you to create virtual folders that can be used to store legislation.

### Legacy Pulse

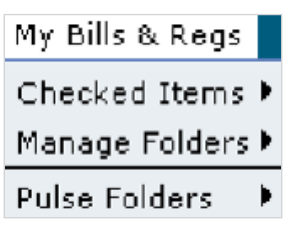

# New Pulse

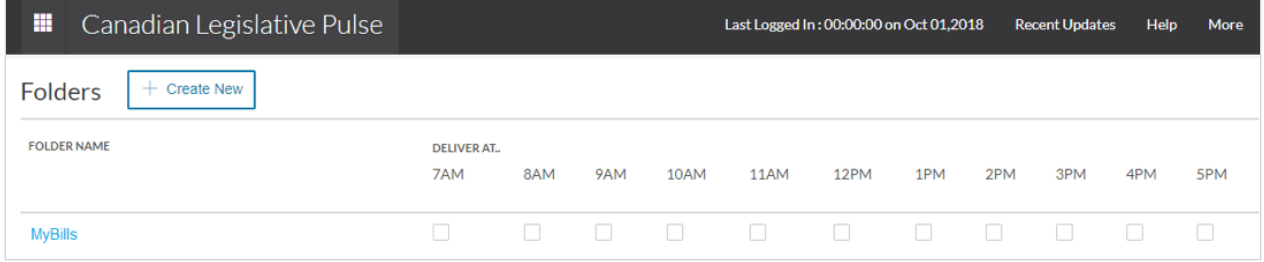

When an account/profile is first created, a default folder called "MyBills" is automatically created for you. You are free, however, to delete or rename this folder. You are also not limited to using just this one folder to store legislation — there is no limit imposed on the number of folders you can create.

### Viewing Folders

All of your folders are listed in Folders under More in the menu bar. To view the contents of your folders at any time simply click on the corresponding folder name.

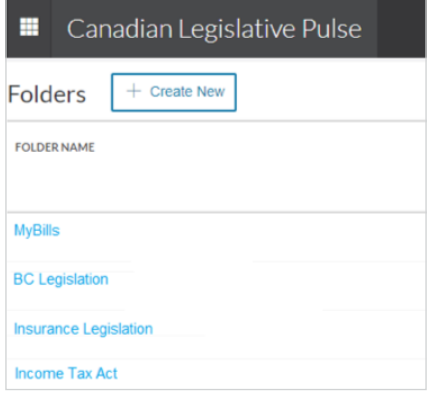

### <span id="page-18-0"></span>Managing Folders

As previously stated, there is no limit on the number of folders you can create. To create a new folder, click the Create New button above your list of folders on the Folder page.

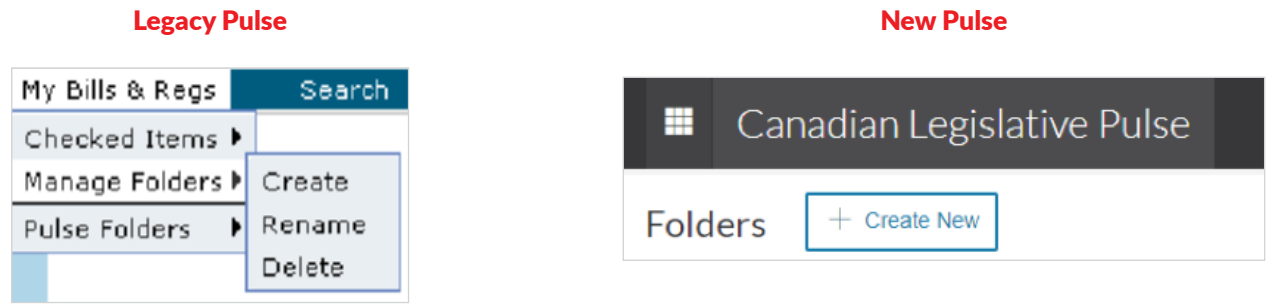

You will then be prompted to enter a new name for your folder and Click the Create button to save. To set up an email notification on a folder, you must select a delivery time for the folder on the Email Notification page.

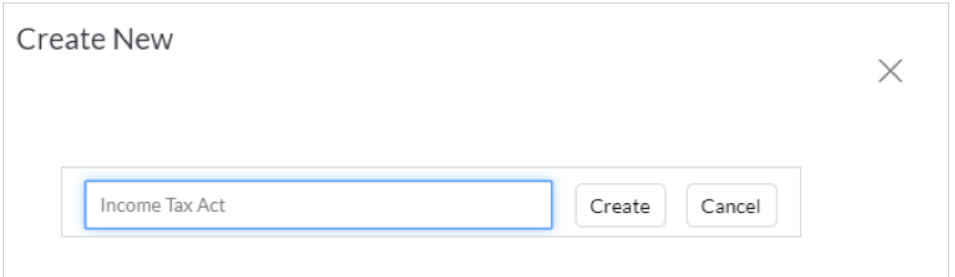

\*\*Selecting a delivery time on the Email Notification page is an important step!\*\*

If a notification is not set up for the folder you will still be able to add legislation to the folder and view changes to its contents, but you will not receive an email notification when there is a change to a bill or regulation you are tracking.

### <span id="page-19-0"></span>Set up an Email Alert on a Folder

- 1. To set up an email notification on a folder, select More in the menu bar and click Email Notification. In the Folder section, select an email delivery time for the new folder.
- 2. You can select the times during the day when you would like to be notified if any updates have occurred.

For example, if you select 7am to be notified of changes, each morning at seven the legislation in that folder will be checked to see if any changes have occurred since 7:00 the previous morning. Likewise, if you were to pick 7am and 2pm, the check at 7:00AM would scan for updates since 2:00PM the previous day and the check at 2:00PM would scan for updates since 7:00 that morning.

- 3. Click the **Save Changes** button after selecting the delivery times.
- 4. Once you have saved the delivery time for the folder, fill in the email address of where you want the notification sent. Changing the email address in this field will affect where all email alerts in Legislative Pulse are delivered.

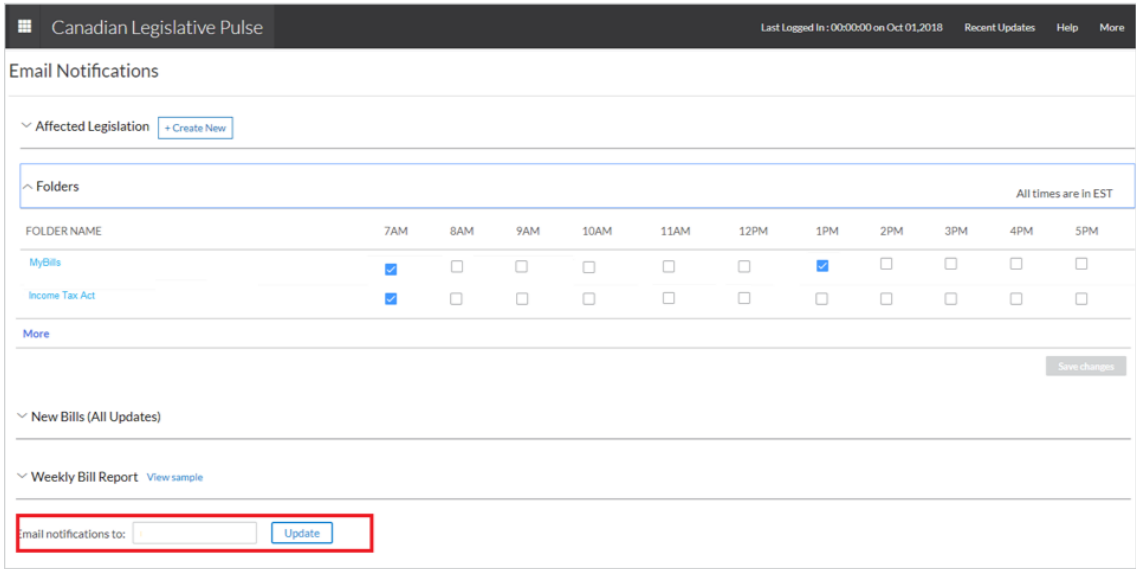

To stop receiving updates, deselect all the check boxes for a folder and click the **Save Changes** button.

### <span id="page-20-0"></span>Manage Folders

• You can rename and/or delete your folders on the **Email Notification Page.** To do this, navigate to the **Email Notification Page** and click on the folder name, then click the wrench icon  $\mathcal P$  beside the folder name.

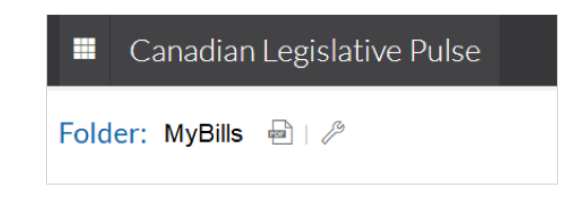

• To rename the folder, type the new name in the Manage Folder window and click the Rename button.

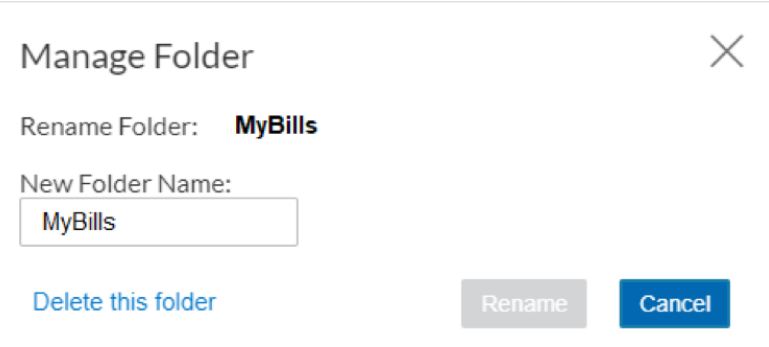

• If you choose to delete a folder, please note that any legislation still contained in it will be deleted as well.

# <span id="page-21-0"></span>Adding Legislation

1. You can add legislation to your folders anywhere that it is available on the site. To add a bill, click on the checkbox next to it.

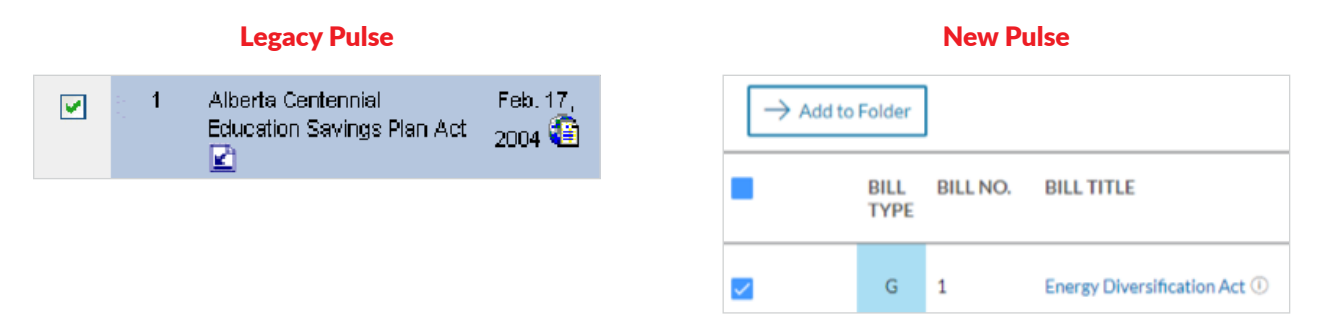

- 2. Once you have checked off all the bills you want to add to a given folder, click the **Add to Folder** button and select a folder from the **Add to Folder** window. You can also create a new folder from this same window by clicking Create New Folder.
- 3. If you have created a new folder, ensure you click on the new folder name to select it as the new destination folder then select a delivery time and click Save.

### Legacy Pulse New Pulse New Pulse My Bills & Regs Search View Checked Items ▶ Add To ▶ Canada Manage Folders ▶ Move To ▶ My Bills **Pulse Folders** Delete ÞI.

# Add to Folder  $\times$ Create New Folder Save in: Select a Folder  $\Box$  My Bills Income Tax Act Insurance Legislation Distribution is subject to terms and conditions Cance

Once you have successfully added a bill to a folder, a folder icon  $\Box$  will appear beside the checkbox.

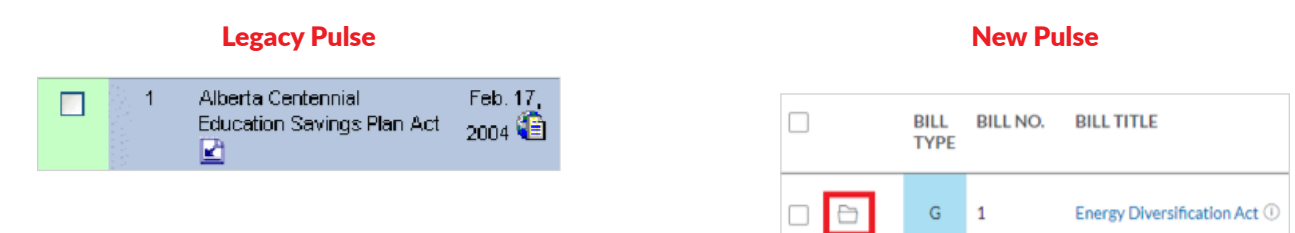

<span id="page-22-0"></span>Please note the following guidelines when adding legislation to folders:

- The same legislation can be added to more than one folder. If you want to track the same Bill in different folders, just add it to each folder separately.
- For pages that contain multiple sessions of legislation (search results, recent updates), you do not have to update your folder for each session. Legislation from any session can be added at the same time.

### Moving/Deleting Legislation

To move or delete legislation from a folder, first open the folder containing the legislation on the **Email** Notification page under the folder section.

Now, in the same way that you added the legislation, click on the checkbox next all the bills you wish to move or delete then click the **Move To Folder** button and select the new folder to move the legislation to. Click the Delete option to remove the bills from the folder.

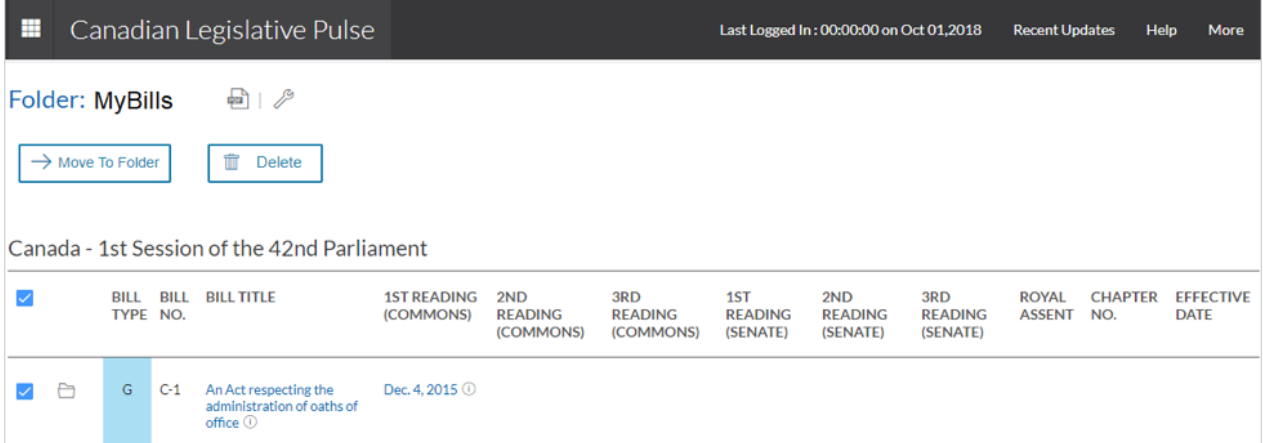

Note: The move and delete options are only available when viewing a folder page. If you want to remove all the legislation from a folder, it may be faster just to delete the folder and recreate the folder than to click on all the checkboxes and use the Delete option.

# <span id="page-23-1"></span><span id="page-23-0"></span>Search Engine

The search engine on the Canadian Legislative Pulse website was designed to make locating legislation in any jurisdiction and from any session or year as simple as possible. What used to take hours can now be done with a few simple clicks of your mouse.

### Performing a Bills Search

To run a bill search for the first time, select the Search Bills/Acts drop down on the homepage.

### **Legacy Pulse New Pulse** New Pulse

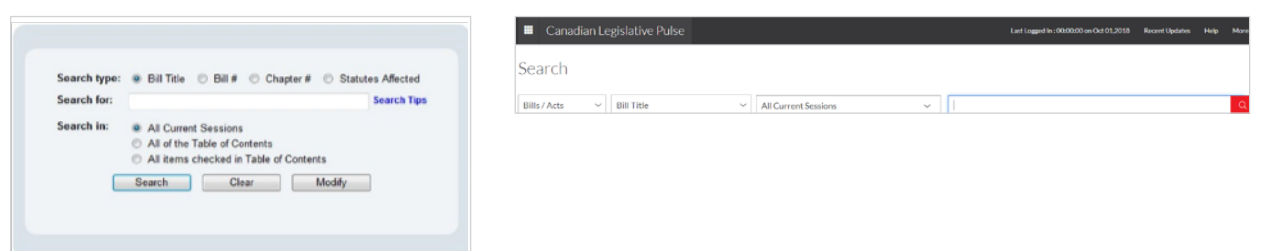

### Selecting a Search Type

There are four types of searches available to you:

- Bill Title allows you to search for legislation by words or phrases found in the title of the bill.
- Bill  $# -$  is a simple search for returning bills by their number.
- **Chapter**  $#$  allows you to easily find bills/Acts by the chapter number and statute year.
- Statutes Affected allows you to find bills based on what statutes they amend/affect.

The two most commonly used search types are bill Title and Statutes Affected. Bill Title is particularly useful if you know only part of a title of a bill you need to look up, whereas Statutes Affected is ideal for finding all legislation that amends any Act you need to keep up-to-date on changes to.

To change the type of search performed, simply click on the 2nd dropdown box to change the search type.

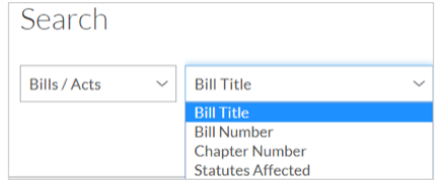

Depending on which type of search you select, the form may change slightly. If you select the Bill Title or **Bill #** search options, there is only one input field. If you choose the Chapter # option, however, a second field will appear.

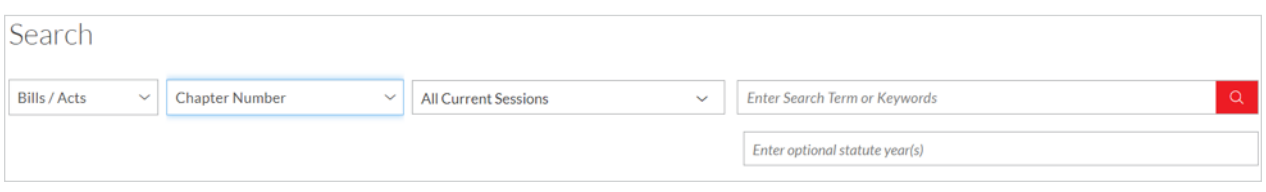

If you want to limit your chapter number search to specific years, enter those years in the new input field (the default text will automatically disappear when you click on the input box). Likewise, if you specify the Statutes Amended option, another new criteria field will appear.

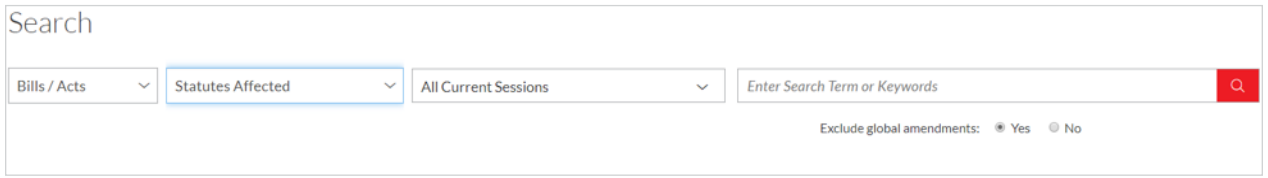

There are times when a bill specifies a change that could affect numerous pieces of legislation without specifying all of those Acts by name (for example, a section that changes all instances of "Newfoundland" to "Newfoundland and Labrador" wherever it appears in any Act. These amendments are listed as global amendments.

Consequently, when you use the **Statutes Affected** option, the default is to include all bills with global amendments in the results. The default is to exclude global amendments, to include them, click on the No button.

### <span id="page-25-0"></span>Performing a Regulations Search

To search regulations, select the Search Regulations option from the Search menu.

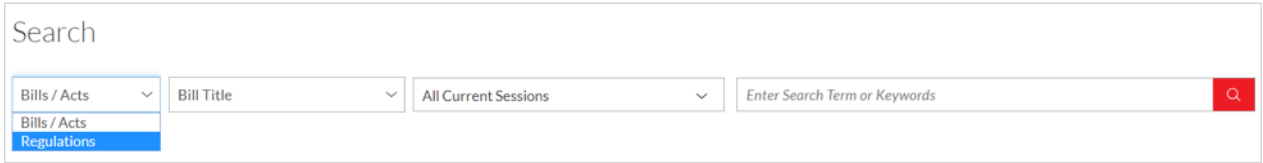

### Selecting a Search Type

There are four types of searches available to you:

- **Regulation Title** allows you to search for regulations by words or phrases found in the title of the regulation.
- **Regulations #**  $-$  is a simple search for returning regulations by their number.
- Act Name  $-$  allows you to easily find regulations associated with a particular Act.
- **Regs Amended**  $-$  allows you to find amendments to a particular regulation.

### Search Syntax

The search engine understands two types of input: keywords and phrases (the distinction between the two is the use, or lack, of quotes). The search engine will automatically break up your input wherever a space character is found, unless that space is within quotes. This means that the search engine would treat the input tax act as two distinct keywords (tax and act) and will try to match accordingly. If you were to enter "tax act", however, the search engine would try to match the complete phrase rather than the individual words.

By default, the Boolean and operator is applied to all keywords and phrases whena a space is entered. Using the above example, the search engine would return only results that contained both the words **tax** and **act**. Please see the section on Boolean operators below for more information on how to change this default behavior of the search engine.

Word boundaries are not enforced by the search engine. If you enter the word tax, matches with tax, taxation, taxable, taxed, etc. will be returned as matches. To match variable beginnings or endings on a word, please see the section on wildcard matches below.

Note: All searches are case-insensitive.

### Boolean Operators

Although the default is to use the and operator between keywords and phrases, you can specify any of the following operators in your search string to change this behavior:

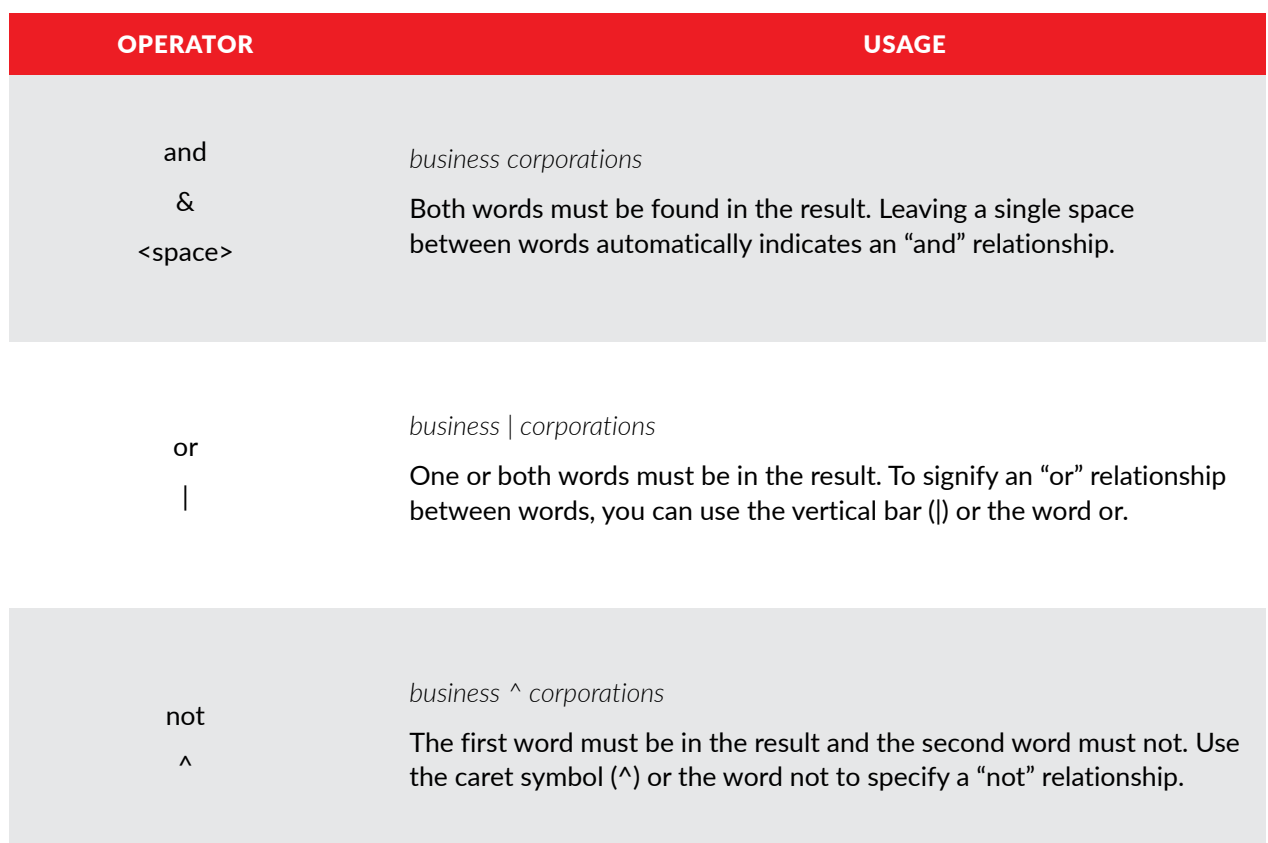

### Wildcard Searches

Wildcard searches can be used to increase the matching power of your search. Where the search engine will normally apply word boundaries to your search terms, adding in a wildcard will allow a greater number of variations to be matched.

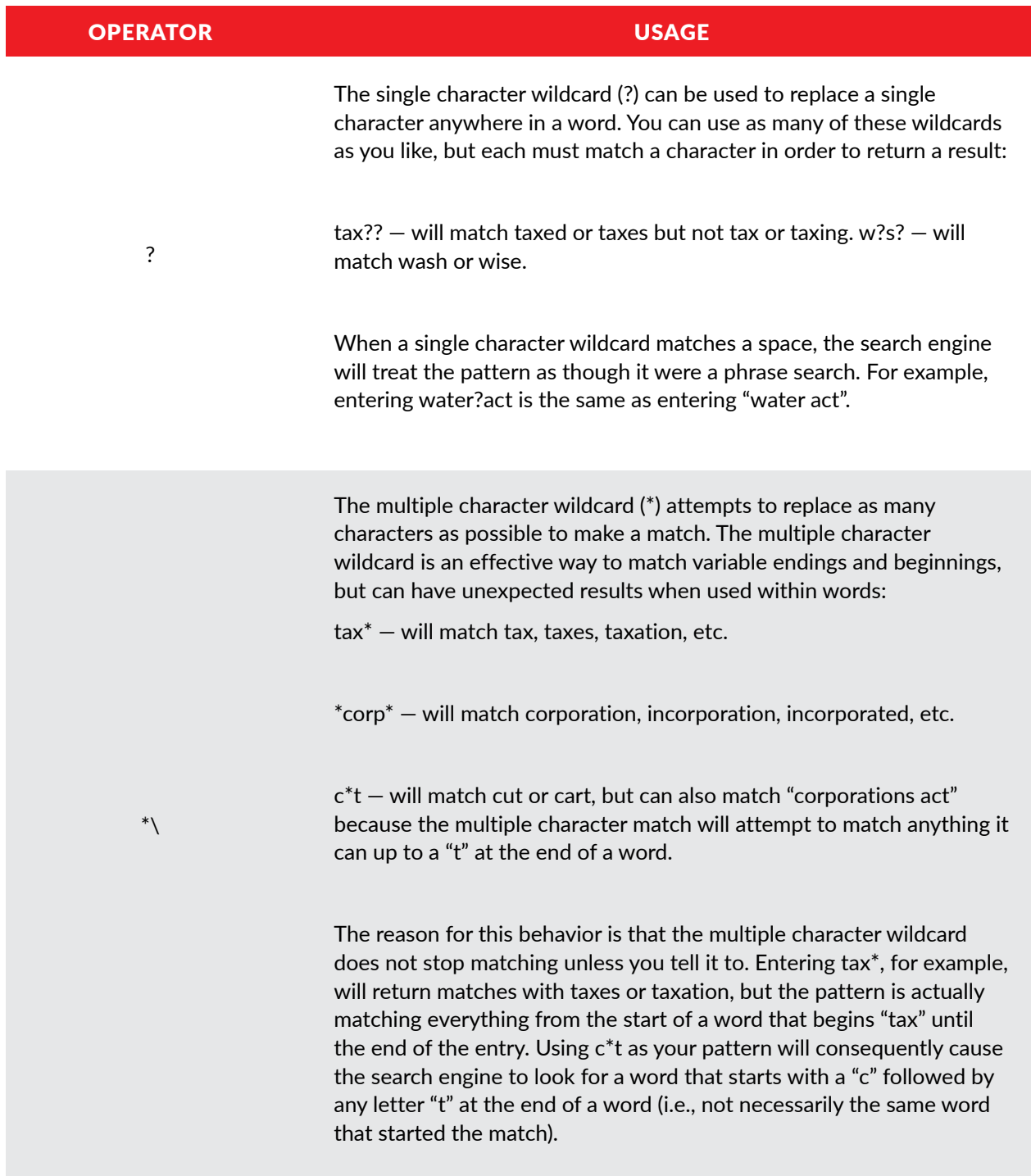

### Selecting Jurisdictions/Sessions for Bill/Act Searches

There are three options when it comes to selecting which jurisdictions and sessions to search.

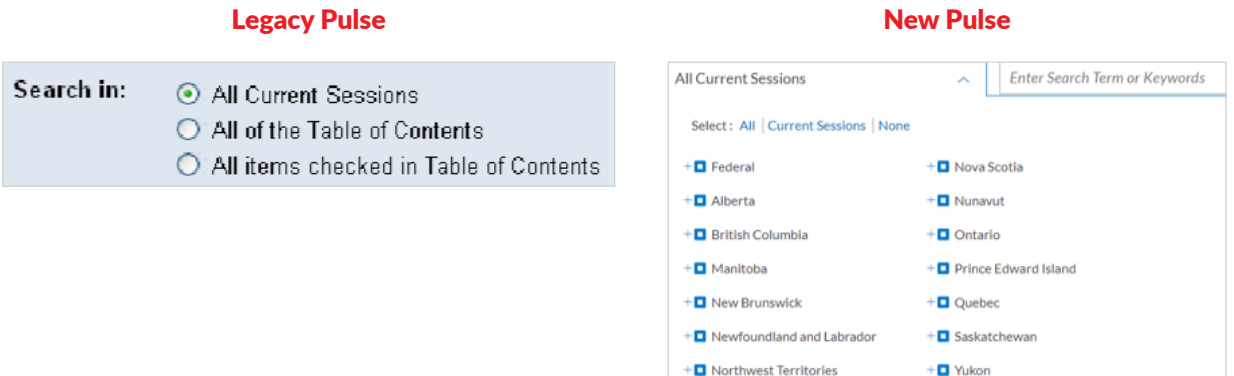

The **Current Sessions** is the default option and allows you to easily search all the current sessions. The advantage of using this option instead of checking off all the current sessions in the table of contents (aside from speed), is that if you save your search it will always search the most current sessions each time you run it.

To search all of the bills in the database, select the All option.

Selecting the All option also allows you to quickly and easily search different jurisdictions and sessions at the same time. You can check off any checkboxes in the table of contents to exclude those sessions in your search.

Please read over the following tips and tricks to further simplify your searching using this option:

- To select the entire table of contents, click All.
- To select all the sessions for a jurisdiction, click **None**, then click the checkbox next to the jurisdiction's name. You do not have to expand the branch of the table of contents and select each checkbox. The same method can be used to select all of the sessions under a given legislature.
- To clear all the selected checkboxes and start again, click on **All** to select the entire table of contents and then uncheck the same checkbox to remove all the checks.

Note: Results that display Other Proclamations do not have check boxes next to them because they are not trackable. If you are looking for proclamation information for legislation not carried in Canadian Legislative Pulse, you must check these pages the old-fashioned way.

### <span id="page-29-0"></span>Saving a Search

Whenever you perform a new search you have the option to save it so it can be rerun later, even if it doesn't produce any results. There is no limit to the number of searches that can be saved.

To save your search, look for the Save Search option beside the result title on the results page.

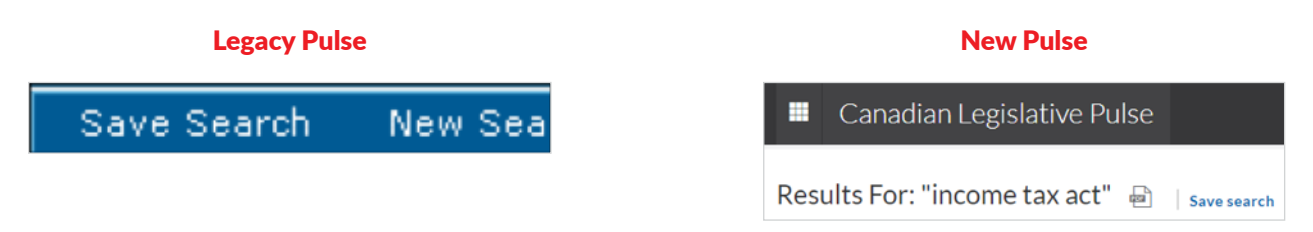

Clicking on this item will open the Saved Search window (see below left graphic), where you can specify additional information about your search.

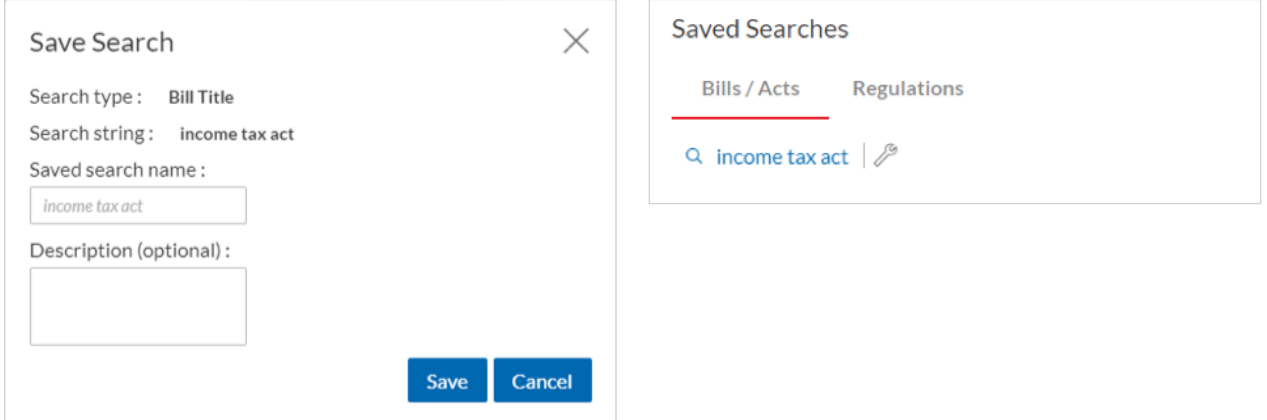

By default, the search words you used are displayed as the name for your saved search. If you change this name, be sure to change it to something meaningful as this is what will be displayed under the **Saved Search Pod** (see above right graphic) on the homepage when you go to rerun your saved searches.

You also have the option of specifying a short description of the search to remind yourself later about any important details; it is advisable that you enter the your search options in this field including Search type (Bill Title, Bill #, Chapter #, or Statutes Amended) and the Search in information (Current Sessions, All, or selected sessions) as this information will not be displayed later. Whatever text you enter in this box will be the title of the search. Once you're done, click on the **Save** button to permanently save your search. When you close the save search window, the Saved Search Pod on the homepage will automatically update to reflect your new saved search (see the above right graphic).

Once you've saved a search you can rerun it at any time by selecting it from the **Saved Search Pod** on the homepage.

### <span id="page-30-0"></span>Managing Saved Searches

Although you cannot go back and modify the syntax or sessions for a search, you can rename your searches and/or modify the description you gave to them (this is especially useful if you save a search that is very similar to a previously saved search and you want to better distinguish between the two). To modify any of your saved searches, go to the homepage and select the wrench icon beside the saved search name in the Saved Search Pod.

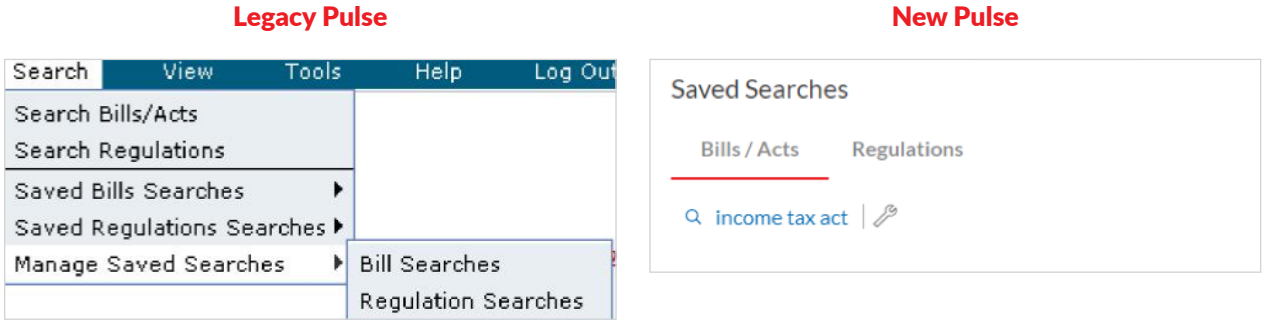

Clicking on the wrench icon will open the following window allowing you to rename your search or modify your description.

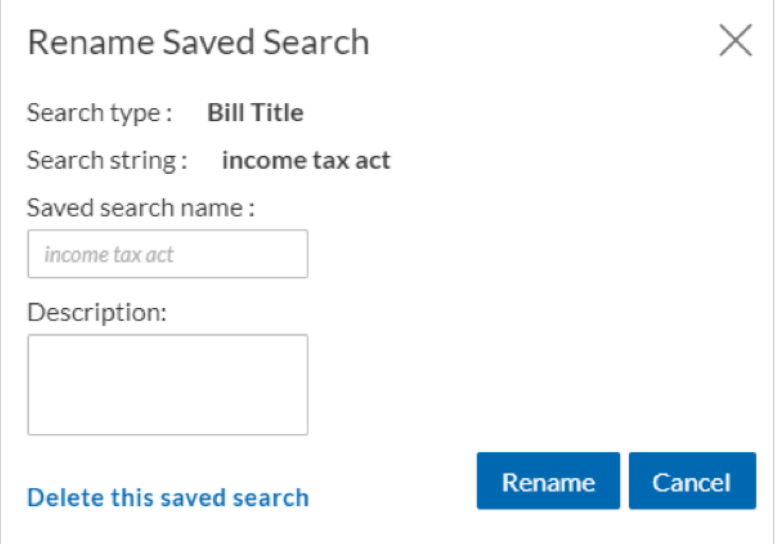

Click on the Rename button to update your information to save your changes.

Clicking on the Delete this saved search at this point will remove the saved search.

# <span id="page-31-0"></span>Search Tips

The following tips will help you maximize your use of the search engine:

- Narrow the search criteria to a specific jurisdiction and session. The search form can be used to search all jurisdictions and sessions, but it is not the most efficient way to search if you are only interested in one jurisdiction.
- Use a phrase search when checking for legislation that amends a specific Act (i.e., use "Workers' Compensation Act" instead of Worker or Compensation).
- Avoid searching for common phrases in bill titles (e.g., "amendment act" or "an act to amend"). The more unique keywords you use, the better focused your results will be.
- Include a statute year when searching by chapter number.

# <span id="page-32-1"></span><span id="page-32-0"></span>Email Notifications

For your convenience, the Canadian Legislative Pulse provides four email notifications for keeping abreast of updates to the site. Located under More in the menu bar, these notifications can be tailored to suit your tracking needs.

### Legacy Pulse New Pulse New Pulse

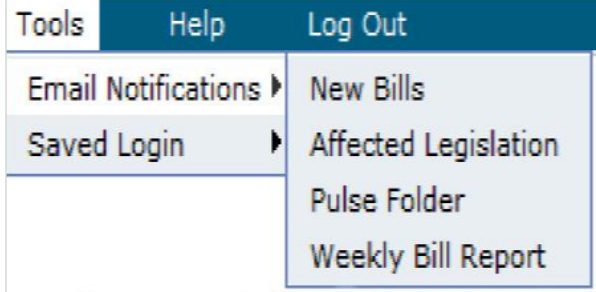

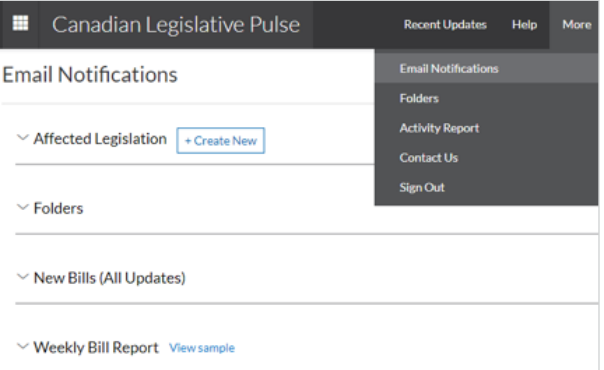

### Email Address

Before you can configure the email notifications, you must first supply a valid email address. For your convenience, a form to update your email address has been included of the Email Notification page.

To change your email address at any time, simply amend the information in the text box and click the Update button. Please note that these notification emails are only available for Canadian Legislative Pulse subscribers. You cannot specify multiple recipients in the email address field, nor can you specify different email addresses for the different notification types.

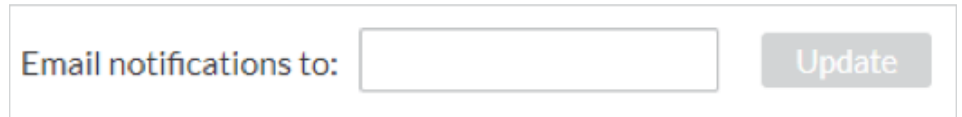

### <span id="page-33-0"></span>Affected Legislation

This email notification alerts you whenever a new bill or regulation is introduced that amends an Act (or regulation under that Act) matching your pre-saved criteria (including additional Acts amended by a bill if added on a subsequent reading). This alert is particularly useful if there are specific Acts that you need to keep up-to-date on but don't have the time to log in and search the site on a daily basis.

To create an alert, click on the Create New beside the Affected Legislation section on the Email Notification page. The following form will be loaded:

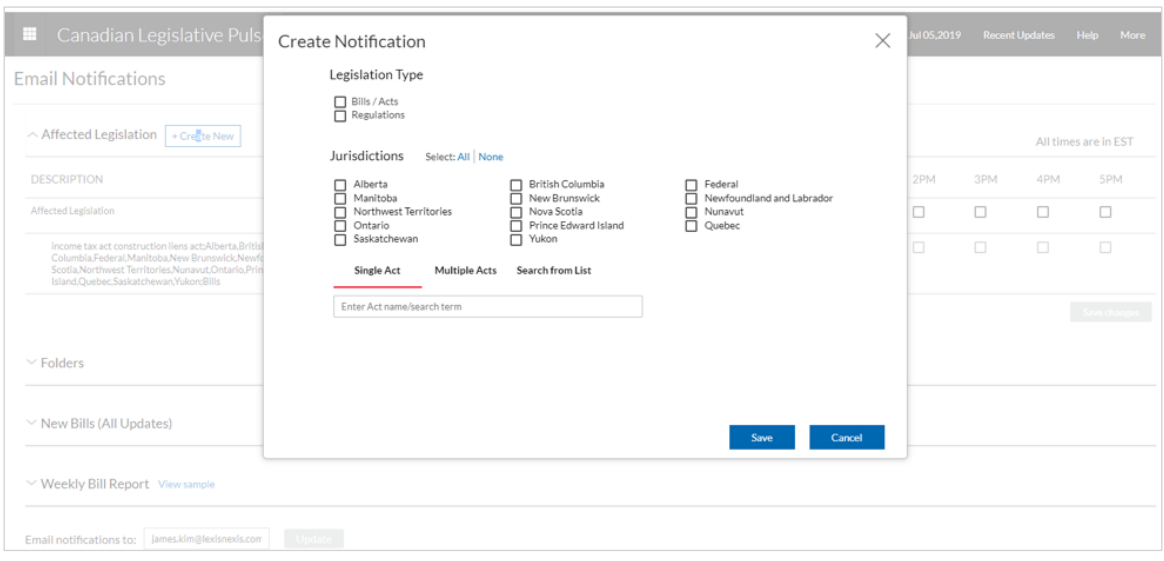

### Setting up an Affected Legislation Alert

- 1. If you subscribe to both the bills and regulations services, you can select whether to alert against either type of legislation or both. (If you only subscribe to bills, you will see but not be able to alter this field.)
- 2. Select the jurisdiction(s) you want to receive alerts for.
- 3. Next, enter the search criteria to match Act names against. Enter a match string in the "Act name" field and then select the jurisdiction(s) you want to receive alerts for (please refer to the Search Engine section of this guide for the pattern matching and Boolean operators that can be used). Once all parameters have been entered, click **Save.**

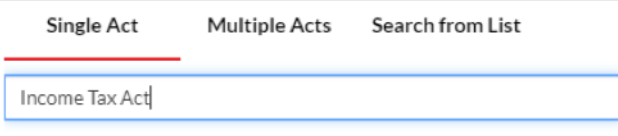

4. You will then be directed to the Email Notification page where you can select the time(s) of day when you would like to be notified of any matching bills or regulations by ticking off checkboxes and then click Save Changes.

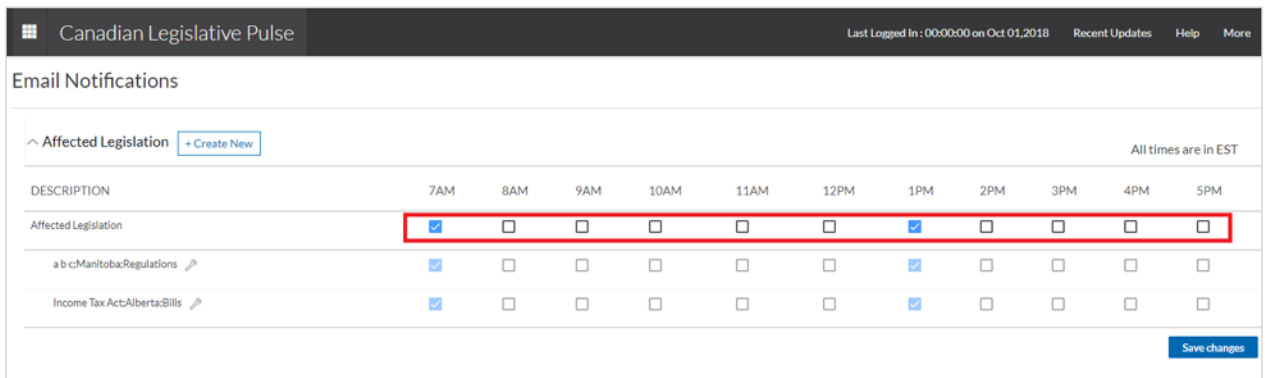

You can come back to this form at any time and change the time settings by adding or removing checks. Always remember to click the **Save Changes** button to make your changes permanent!

If you made a mistake entering the match string or want to change jurisdictions or the scope of legislation to apply it to, click the wrench icon beside the entry description to bring up the Edit Notification window.

You can delete entries in the same Edit Notification window by clicking the Delete this Notification button. Removing all alert times will not remove your saved patterns; they will remain saved until you re-enable your alert or delete them.

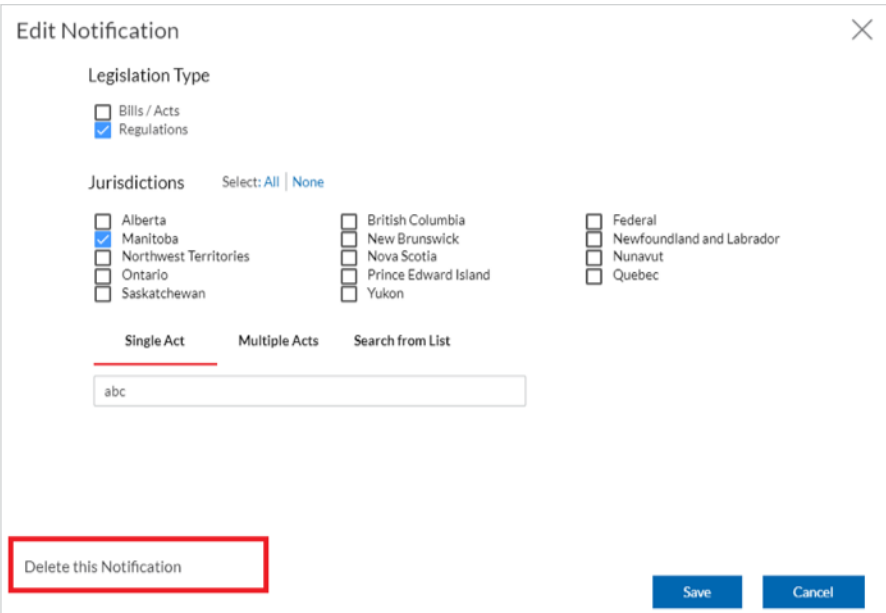

### <span id="page-35-0"></span>New Bills

The New Bills notification, as its name implies, can be used to be alerted whenever new bills are added to the site.

To set up New Bills alerts, navigate to the Email Notification page and expand the New Bills (All Updates) section and select a delivery time. Then click the Save Changes button.

Like the Folders notification, you are free to choose which jurisdictions to receive updates for and how often during the day you want to check. If you want to receive notifications for all jurisdictions, select times from the All Jurisdictions option at the top of the form. If you set this option, you do not have to set each of the individual jurisdictions as well. You can, however, mix and match.

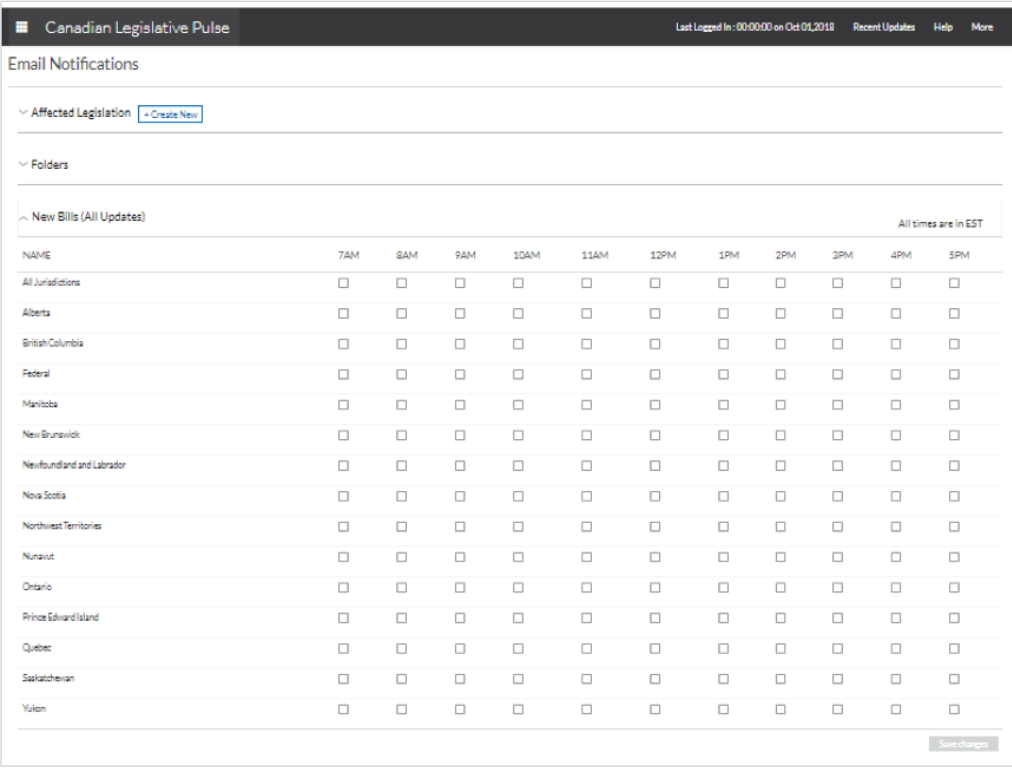

For example, if you wanted to check all jurisdictions once each morning, you could set the 7am time for All Jurisdictions. If you also need to keep on top of Ontario bills, you could also set the Ontario option for 12pm and 4pm. You will not receive duplicate emails if you turn on the All Jurisdictions option and any of the individual jurisdictions at the same time. Once an email has been sent, your notification information is updated. So, using the preceding example, the 7am check of all jurisdictions would only check for new legislation from 4pm the day before (as that was the last time Ontario was checked).

To stop receiving email updates, deselect any checked times for a jurisdiction and click the Save Changes button at the bottom of the form.

### <span id="page-36-0"></span>Weekly Bill Report

The Weekly Bill Report is an .docx summary of all the changes that have occurred to bills on the site during the preceding seven-day period.

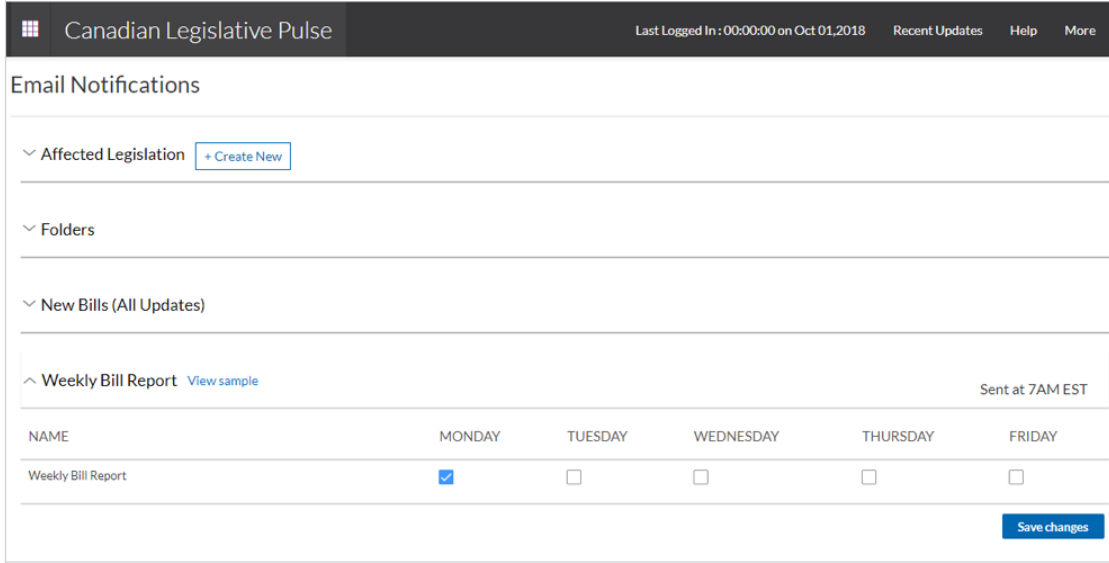

To enable these emails, select the day of the week to receive the reports and click Save Changes. You can select one or more days to receive the report.

At 7 a.m. on the day you selected a PDF file will be emailed to you containing all the changes that have occurred since 7am on that day in the preceding week. In simpler terms, if you receive the report on Monday, May 8, it will reflect all changes that occurred between 7 a.m. on Monday, May 1 and 7 a.m. on Monday, May 8.

To turn off this option, deselect the checkboxes and click the Save Changes button.

# <span id="page-37-0"></span>Emails and Recent Updates

The email notifications do not have an impact on the regular tracking that occurs on the site. They are simply a record of changes that have occurred. Consequently, changing your tracking time for the site will have no impact on the updates you receive. Likewise, receiving updates will not change the updated information you'll see the next time you log in.

### Known Issues

Mail servers can be very sensitive about what they consider spam mail. LexisNexis will attempt to notify you if an email bounces back to our mail server, but some servers will automatically junk any mail considered to be spam without notice. If you know that you should have received an update but have not, please check with your email administrator first to ensure that a spam filter is not the cause. A spam filter exception may be the only way we can get emails through to you.

# <span id="page-38-1"></span><span id="page-38-0"></span>Activity Report

Access the **Activity Report** page under **More** in the menu bar.

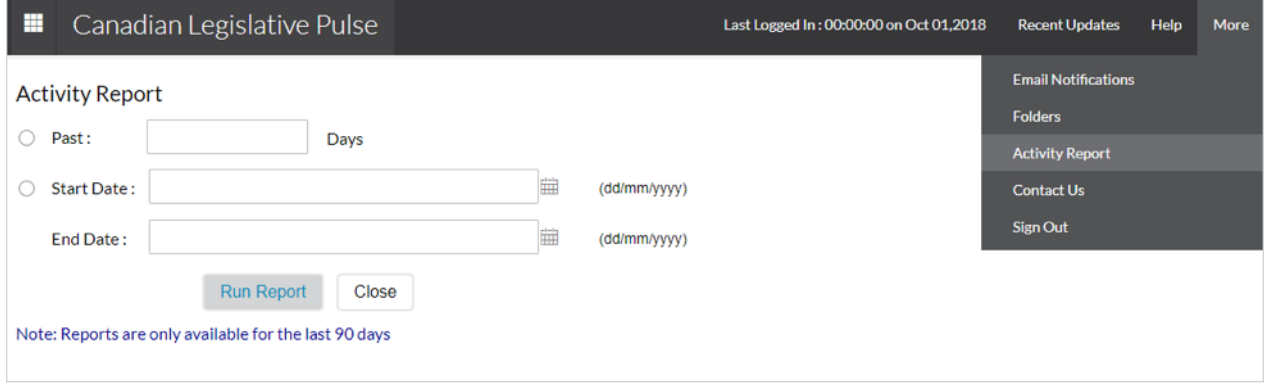

The report will show the dates of all email alerts the application sent to you.

### <span id="page-39-1"></span><span id="page-39-0"></span>Additional Support

If you have not been able to find an answer to your problem in this guide or if you would like additional training on the Canadian Legislative Pulse or other LexisNexis products, please contact the appropriate department below:

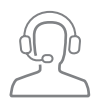

For technical problems, LexisNexis Customer Care can be reached by email at [service@lexisnexis.ca](mailto:service%40lexisnexis.ca?subject=) or by phone at [1-800-387-0899](tel:1-800-387-0899).

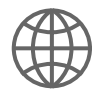

For training information, please visit the LexisNexis Customer Training Centre at <https://www.lexisnexis.ca/en-ca/training/training-overview.page>

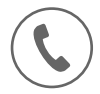

To subscribe to the Canadian Legislative Pulse, call LexisNexis Customer Care at [1-800-387-0899](tel:1-800-387-0899) or contact your Account Manager.

# LexisNexis.ca/[LegislativePulse](https://www.lexisnexis.ca/en-ca/products/legislative-pulse.page)

LexisNexis, Lexis, and the Knowledge Burst logo are registered trademarks of Reed Elsevier Properties Inc., used under license. Canadian Legislative Pulse is a registered trademark of LexisNexis Canada Inc. Other products and services may be trademarks or registered trademarks of their respective companies.

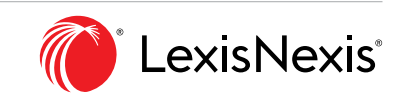